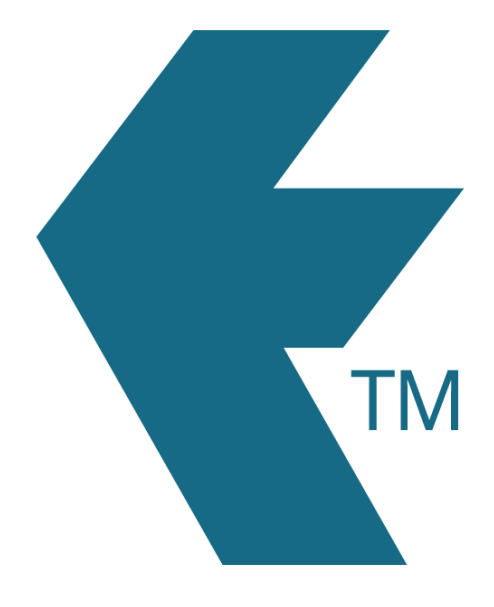

# Exporting time-sheets from TimeDock into QuickBooks Desktop

*Last updated – Dec 11, 2020 at 10:57AM*

Web: https://timedock.com Email: info@timedock.com International: (+64) 9 444 1384 Local phone: (09) 444 1384

Note: Before exporting to QuickBooks Desktop you must import your *Timer List file* which you can download from QuickBooks. This file includes important information such as your *QuickBooks Company Number* and *Employee Reference Numbers*. See Configure your TimeDock for QuickBooks Desktop below.

## Configure your TimeDock for QuickBooks Desktop

- 1. Open your QuickBooks Desktop application.
- 2. Navigate to *File > Utilities > Export > Timer Lists*.
- 3. The timer list file includes information such as your QuickBooks company number, employee names, customer names, and service items. Save the timer list file to your computer.
- 4. Login to your TimeDock account and navigate to *Setup > Import Data*.
- 5. On the left-hand menu click on *QuickBooks*.
- 6. In the *Import from Quickbooks (Desktop Version)* box, click *Choose File* and select the timer list file you downloaded from QuickBooks.
- 7. Choose your import settings by ticking or un-ticking the checkboxes underneath the Choose File button.
- 8. Click *Import File*.
- 9. Your TimeDock account is now ready for exporting timesheets to QuickBooks Desktop.

## Export timesheet file from TimeDock

- 1. Login to your TimeDock account and navigate to *Export*.
- 2. Choose *QuickBooks (For Desktop)* from the list of export formats.
- 3. Select your timesheet date range by modifying the *From* and *To* filters. You can also choose a different rounding option or filter the exported timesheets by a specific department.
- 4. Enter the default *Earnings Item* within QuickBooks.
- 5. Choose how to set the *Billing Status* within QuickBooks.
- 6. Choose if you want to create automatic break deductions by changing the settings in the *Break Deductions* box.
- 7. Click *Download File* to save the timesheet file to your computer.

#### Import timesheet file into QuickBooks Desktop

- 1. Open your QuickBooks Desktop application.
- 2. Navigate to *File > Utilities > Import > Timer Activities*.
- 3. Select the timesheet file you downloaded from TimeDock and click *ok*.
- 4. An import summary box will appear to view an overview of hours imported per employee.

### See also

- **QuickBooks:** [IIF Overview: import kit, sample files, and headers](https://quickbooks.intuit.com/learn-support/en-us/manage-lists/iif-overview-import-kit-sample-files-and-headers/00/201577)
- **YouTube:** [How to configure TimeDock for Quickbooks Desktop](https://www.youtube.com/watch?v=zkVhZ-n5eL8&feature=youtu.be)